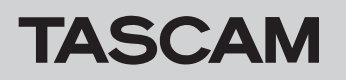

# ファームウェアバージョンの確認

ファームウェアアップデート作業前に、お手持ちのSD-20Mのファームウェアバージョンを確認します。

- **1.** 本体の電源を入れてください。
- **2.** メニュー 画面の システムバージョン 項目を選択し、MULTI JOGダイヤルを押します。 システムバージョン 画面に現在のシステムファームウェアの バージョン情報が表示されます。

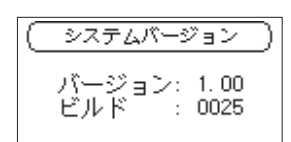

**3.** ここで表示される「 バージョン 」が、これからアップデート しようとしているファームウェアバージョンと同じ、または新 しい場合はアップデートの必要はありません。

#### メモ

詳しくは、SD-20Mの取扱説明書「第7章 各種設定および情報 表示」の「システム情報を見る」を参照ください。

# ファームウェアアップデート手順

### 注意

ファームウェアアップデートは、付属の専用ACアダプター (TASCAM PS-P1220E)から電源が供給されている状態で 行ってください。

- 1. TASCAMのウェブサイト (https://tascam.jp/jp/) より最 新のファームウェアをダウンロードします。 ダウンロードを行ったファイルがZIP形式等の圧縮ファイルの 場合は解凍してください。
- **2.** パソコンにSD-20MでフォーマットしたSDカードを挿入して ください。
- **3.** ダウンロードしたファームウェア(V1.02の場合は、SD-20M\_B0060.102)をSD CARDの**《UTILITY》**フォルダー にコピーします。
- **4.** コピーが終わったら、パソコンからSDカードを抜いてくださ い。
- **5.** SDカードをSD-20Mに挿入してください。
- **6. STOP/HOME [■] ボタン/ PLAY [►] ボタン/ RECORD** [0] ボタンを同時に押しながら、本体の電源を入れます。 本体がアップデートモードで起動し、 PROGRAM UPDATE 画面に アップデート用ファイルが表示されます。

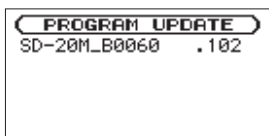

#### 注意

- i PROGRAM UPDATE 画面が表示されないときは一旦電源を切り、 STOP/HOME [■] ボタン/ PLAY [▶] ボタン/ RECORD [0] ボタンを同時に押しながら、本体の電源を入れてください。 STOP/HOME [■] ボタン/ PLAY [▶] ボタン/ RECORD [●] ボタンは、 PROGRAM UPDATE 画面が表示されるまでしっかり 押し続けてください。
- i Macから本機の**《UTILITY》**フォルダーにファームウェアをコ ピーした場合、ファームウェアのほかにファームウェアの名前 の先頭に「 .\_ 」がついたファイルが表示されることがあります。 先頭に「. 」のついていないファイルを選択してください。

## メモ

- i この画面には、本機の**《UTILITY》**フォルダー内にあるファー ムウェアアップデート用のファイルがリスト表示されます。 手順3.でコピーされたファームウェアも表示されます。 アップデート用のファイルが無い場合は、「ファイルがありませ ん」と表示されます。
- 画面は一例で、実際の表示とは異なります。
- **7.** ファームウェアをMULTI JOGダイヤルを回して選択(反転表 示)し、MULTI JOGダイヤルを押してください。 以下の画面が表示されます。

( PROGRAM UPDATE ) SD-20M\_B0060 .102<br>1.01 → 1.02 Are you sure?

左側に現在のバージョン、右側にアップデートするバージョン ナンバーが表示されます。

### メモ

画面は表示例で、実際の表示とは異なります。

- **8.** MULTI JOGダイヤルを押すと、アップデートを開始します。
- **9.** アップデートが終了すると画面下に「 アップデート完了 」と 表示した後、自動的に電源が切れますので、再度電源を入れて ください。
- **10.**「ファームウェアバージョンの確認」を参照して「 バージョン 」が最新のファームウェアとなっていることを確認してくださ い。

以上で本機のアップデート作業は終了です。

**11.** パソコンにSDカードを挿入して、**《UTILITY》**フォルダー内 にあるファームウェアアップデート用ファイルを削除してく ださい。